# How to import Customer List from Excel file

## 1) Prepare Excel file in CSV format

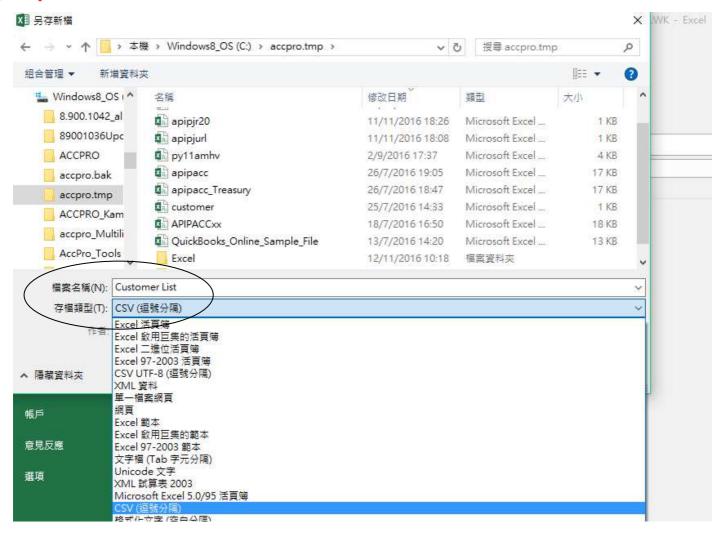

## 2) Log-in to EZY Invoice 13, goto Database > Import/Export > Import Wizard

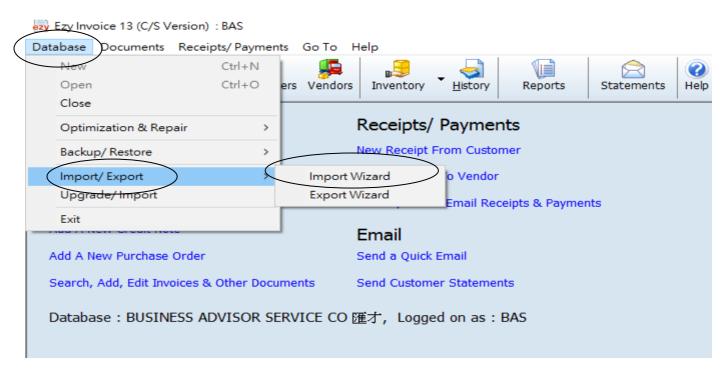

Data Import Wizard

- This wizard will help you import data from an external source to your customer, vendor or product list. If you have not already done so, you should backup your database before you proceed.

- This wizards supports data import from a CSV (comma separated/delimited text file). With CSV files, you can import data from many programs and apps like Outlook, Outlook Express, Windows Mail, Google Contact etc. Simply use these programs to export your contacts to a CSV file first.

- To import from an MS Excel file, first use MS Excel to prepare your list then save it as a CSV file.

- Cantel Help

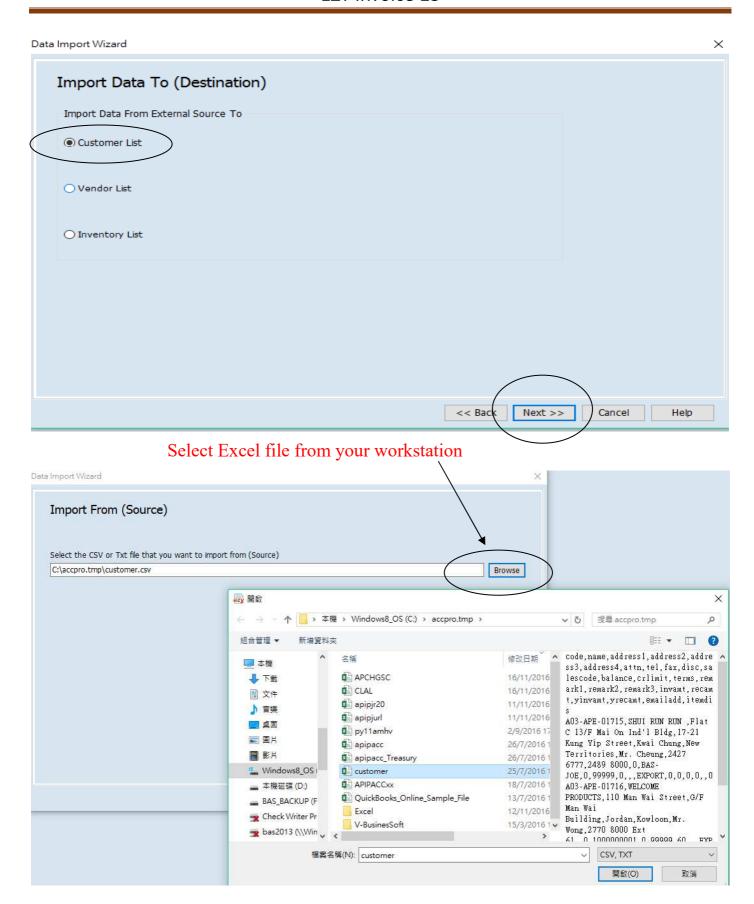

#### EZY Invoice 13

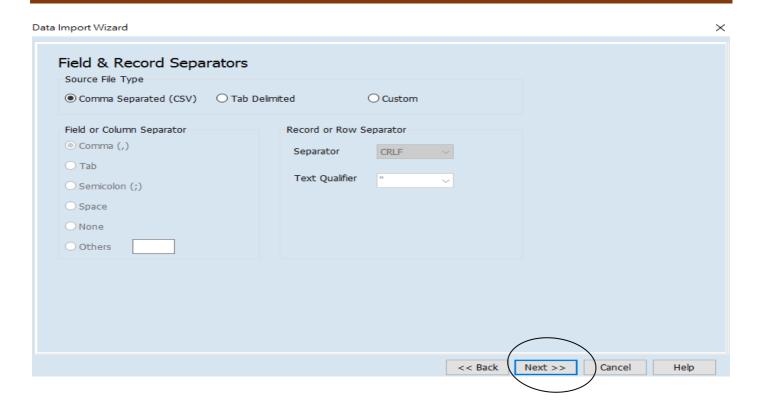

Data Import Wizard Source Data Preview & Mapping (Only first 30 records are shown) 1. Check that the data columns and rows are separated correctly. Otherwise click [back] and correct the settings 2. If data is properly separated, click the column headings one at a time and map it with the destination fields Field2 Field3 Field4 Field1 code name address1 address2 A03-APE-01715 SHUI RUN RUN Flat C 13/F Mai On Ind'l Bldg 17-21 Kun A03-APE-01716 WELCOME PRODUCTS 110 Man Wai Street G/F Man W < Row 1 is the column header in the source. Start import from Row 2 to exclude the column headers << Back Next >> Cancel Help

### Mouse point to Field 3, sub menu pop out, select "Street Address" (in this example)

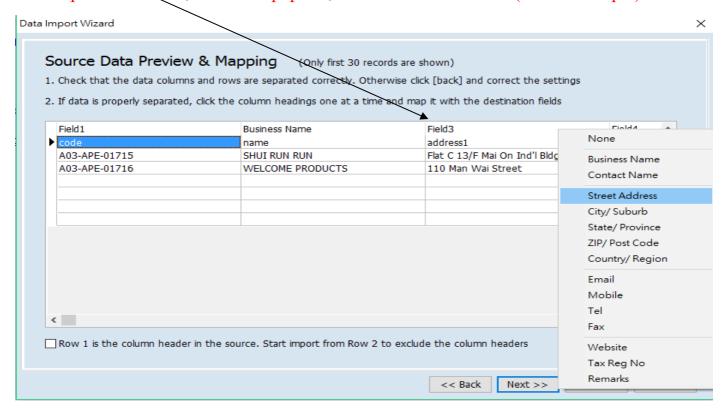

# After mapping all the column, tick "Row 1 is the column header in the source..." if necessary

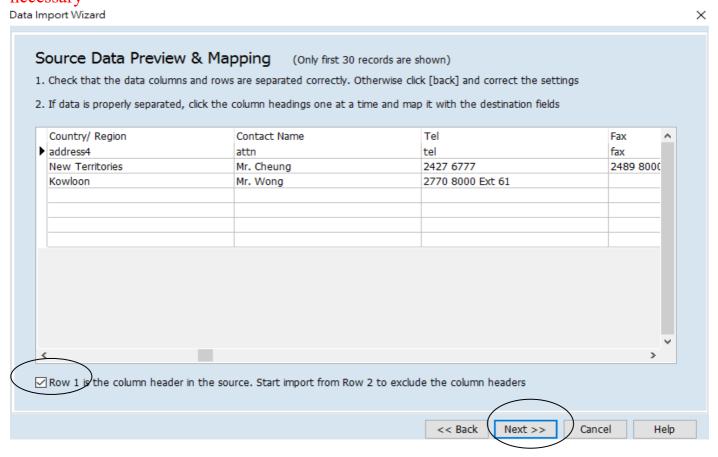

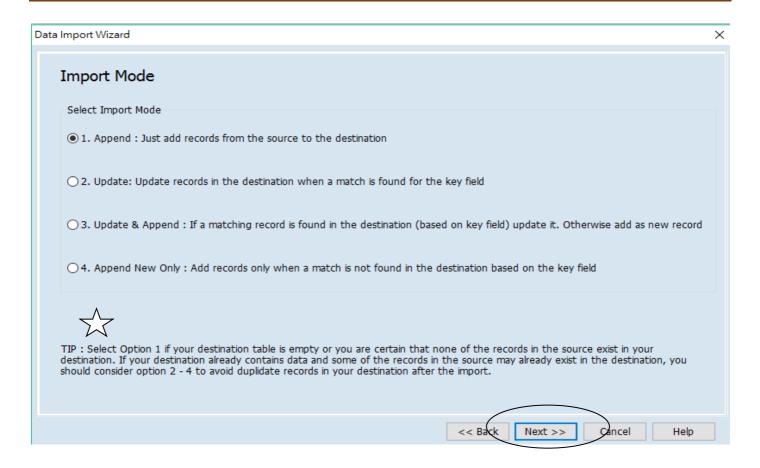

# Please check, if correct, press "Next", if incorrect, press "Back"

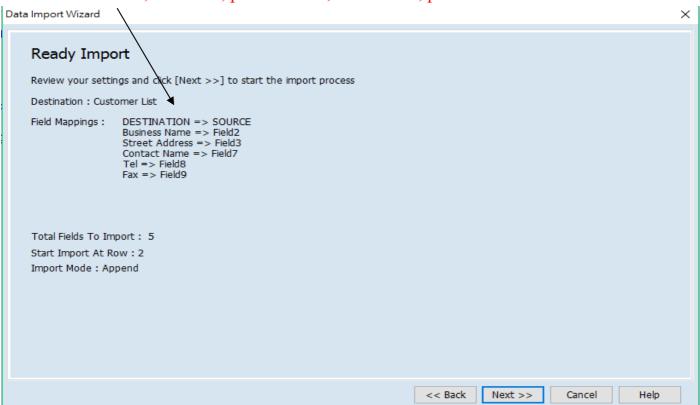

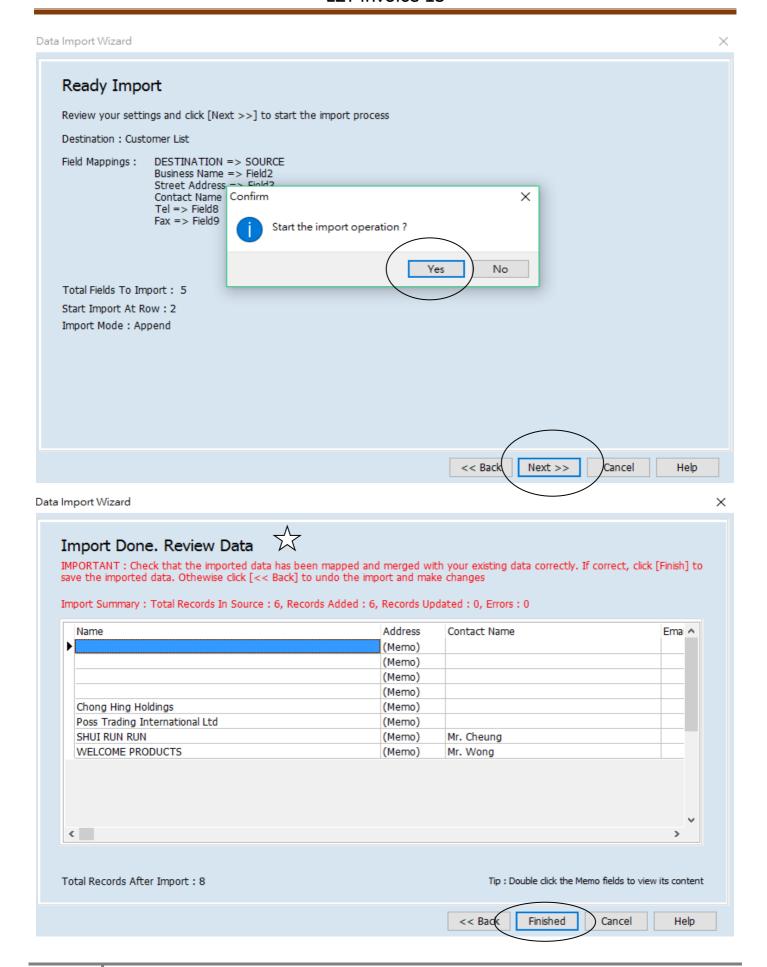